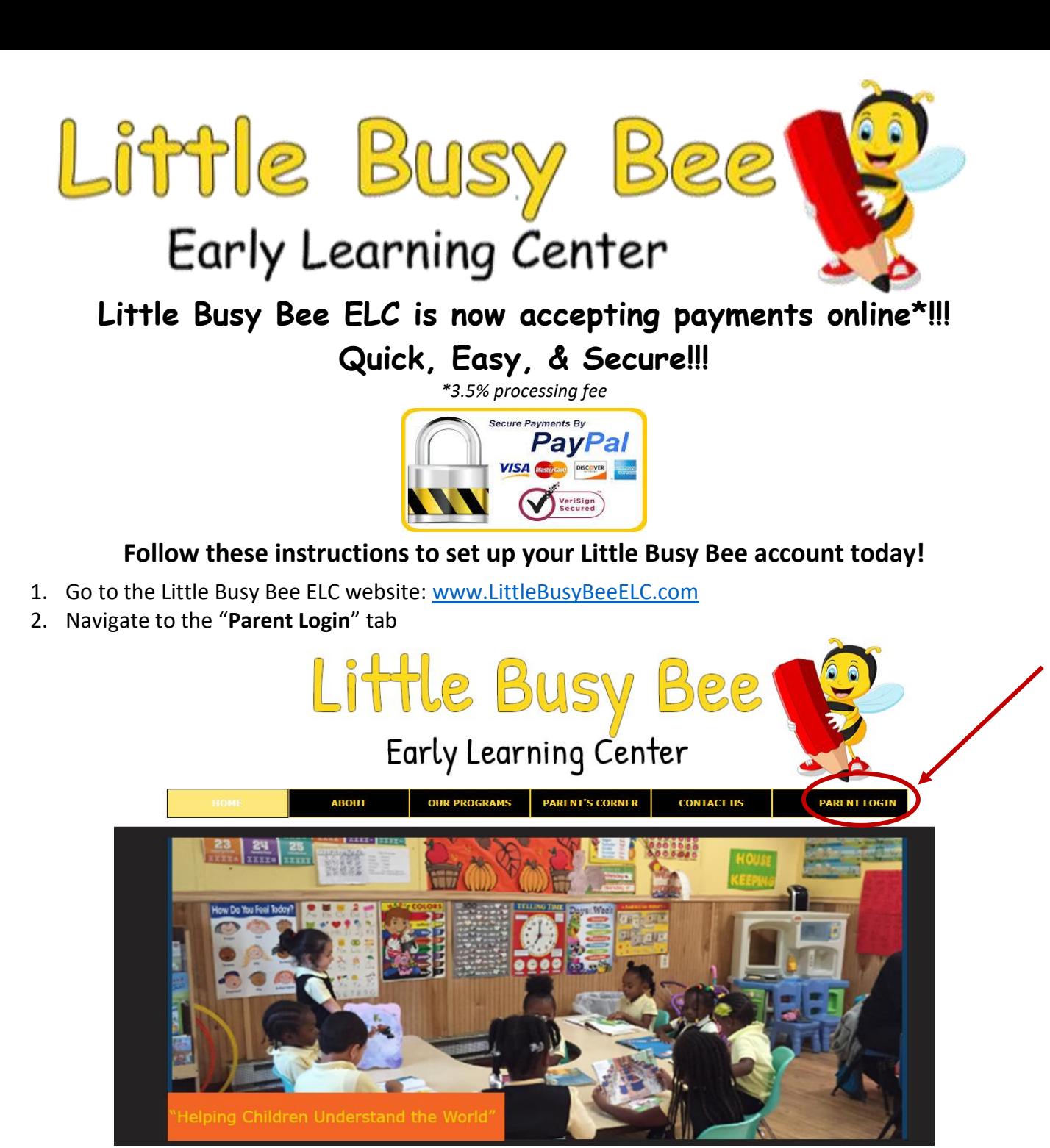

3. Create a member account or sign in if you already have an account. You can log in w/ Facebook, Google, or an email account.

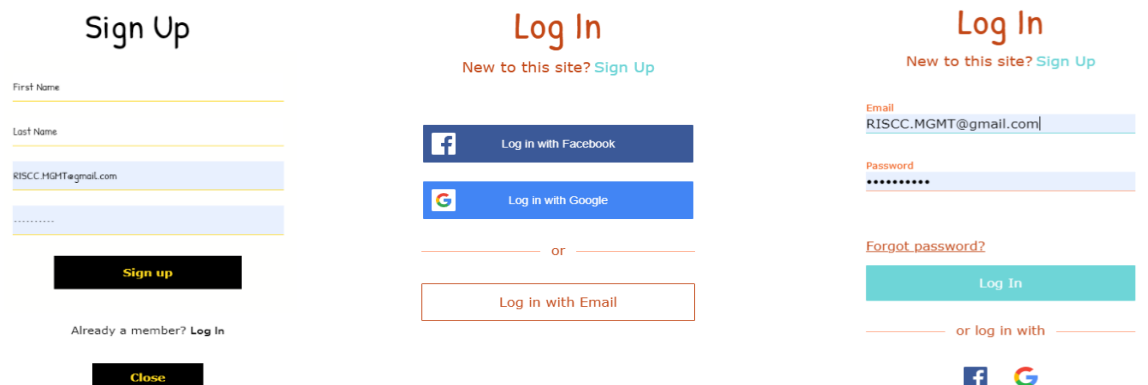

## **LITTLE BUSY BEE ELC ONLINE PAYMENT INSTRUCTIONS**

4. Navigate to "**My Account**."

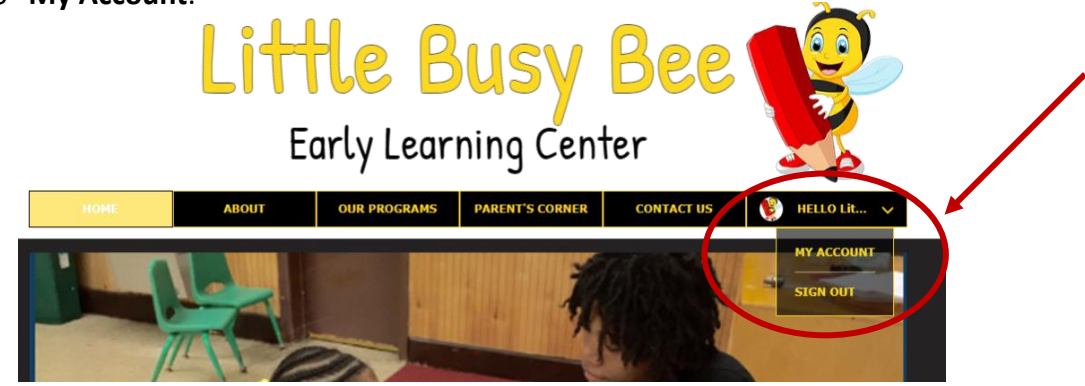

5. Select the "**Make a Payment Now**" option.

*NOTE***: All online payments will be assessed a 3.5% processing fee.**

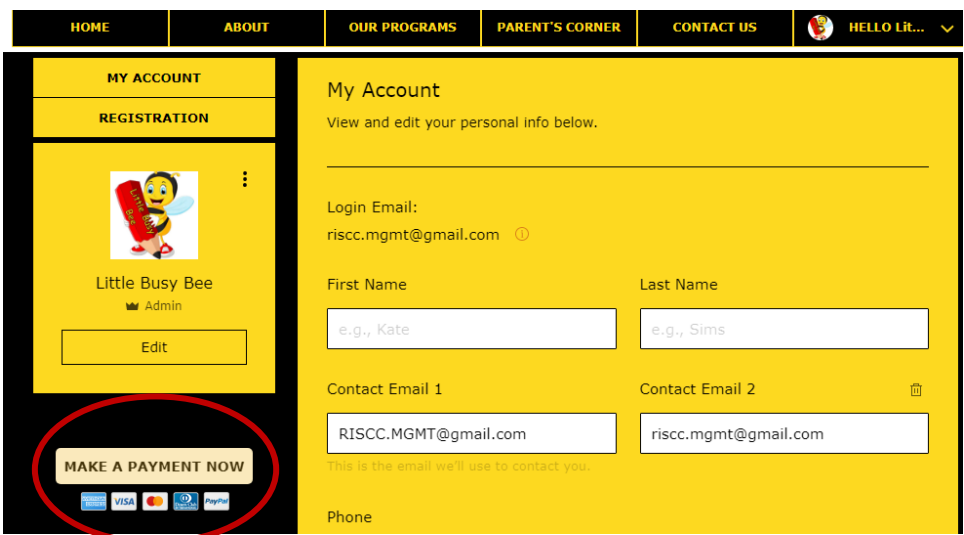

6. Enter your payment and contact information as shown below. Select "**Continue**" to be directed to PayPal's secure payment options. Then select "**Continue to Payment**" to process your payment.

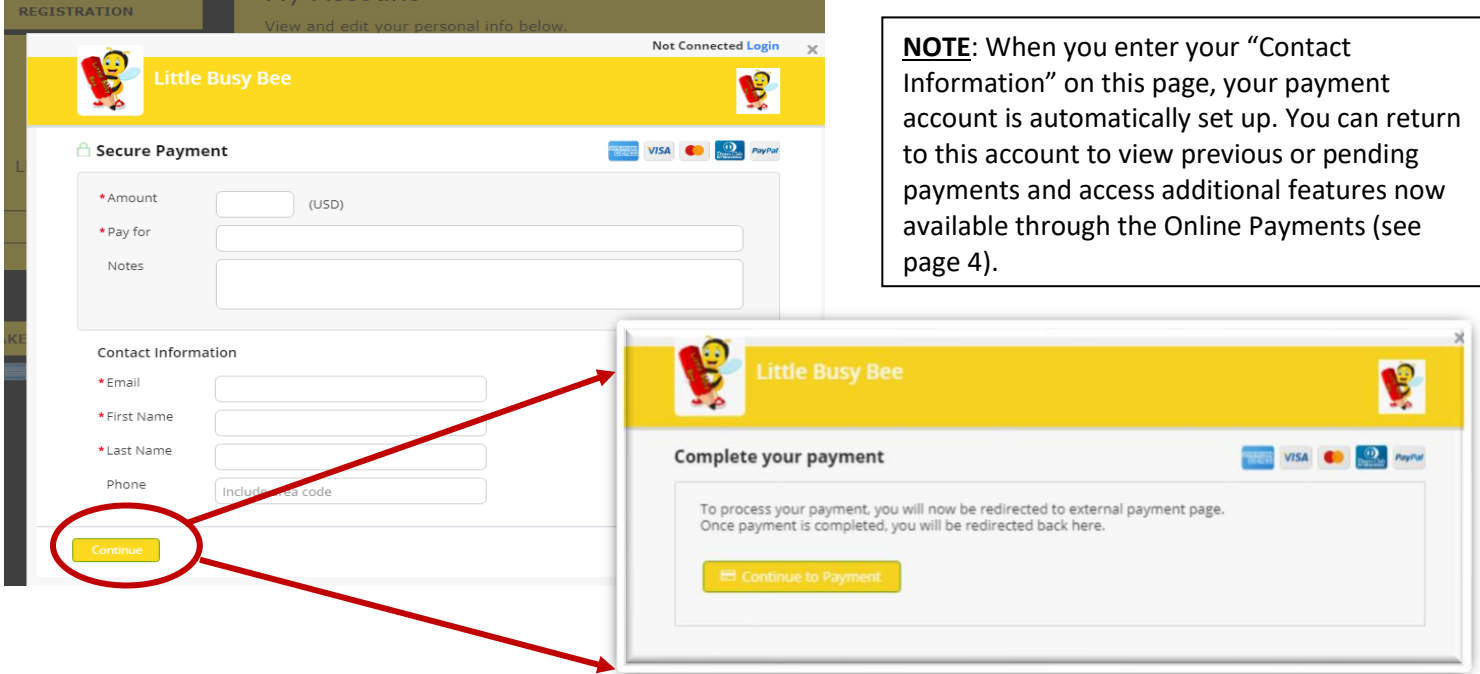

## **LITTLE BUSY BEE ELC ONLINE PAYMENT INSTRUCTIONS**

- a. If you do not have a PayPal account, you do not need to create one. You can pay as a guest. Simply choose the "**Pay with Debit or Credit Card**" option.
- b. If you do have a PayPal account, simply log in using your PayPal account credentials to pay either with a debit card, credit card, or bank account.

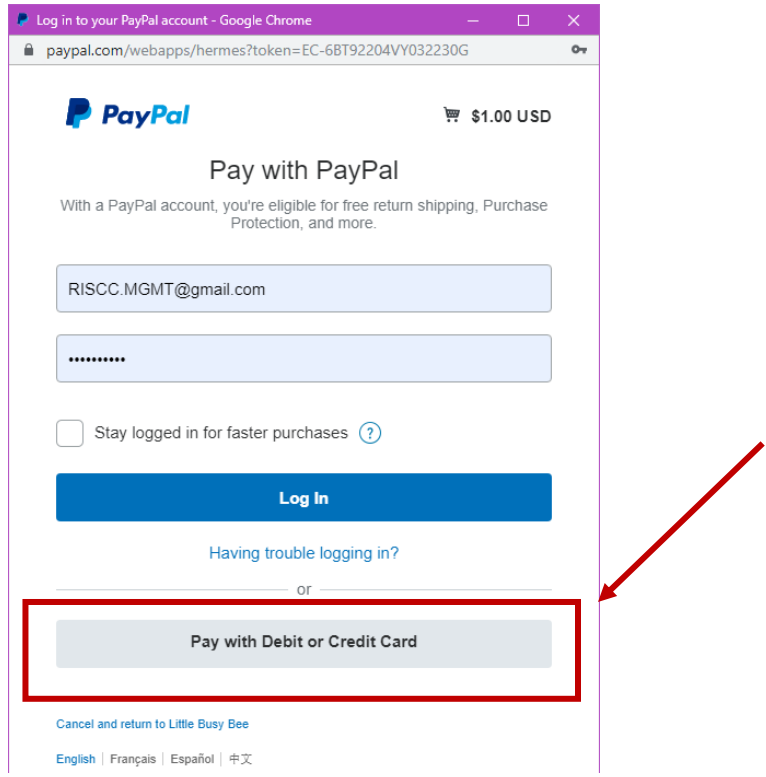

7. Follow the PayPal instructions to complete your payment. You will be redirected to the Little Busy Bee ELC website upon completion of your transaction.

## **LITTLE BUSY BEE ELC ONLINE PAYMENT INSTRUCTIONS**

## **ADDITIONAL ACCOUNT FEATURES**

When you enter your "**Contact Information**" on the "Secure Payment" page, your payment account is automatically set up. You can return to this account to view previous or pending payments and access additional features now available through the Online Payments.

1. Submit your email address and a Secure Code will be sent to your email address to allow you to access your account in order to view payment information and documents. You can also upload files, submit emails, or schedule an appointment with your child's teacher.

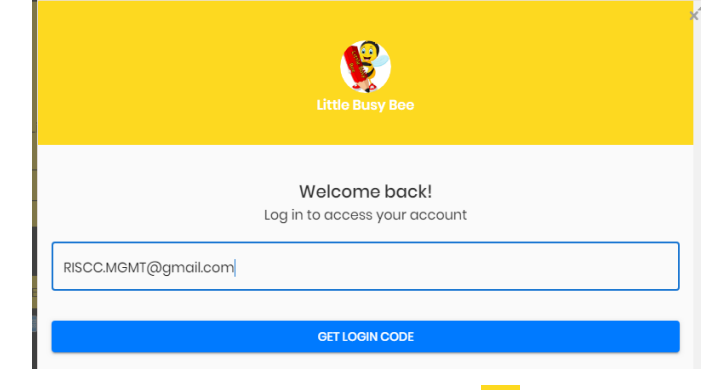

a. Once you enter the "Login Code" that was emailed to you, you will see the screen below. Select the "Menu" button ( $\equiv$ ) or plus sign ( ) for more account options.

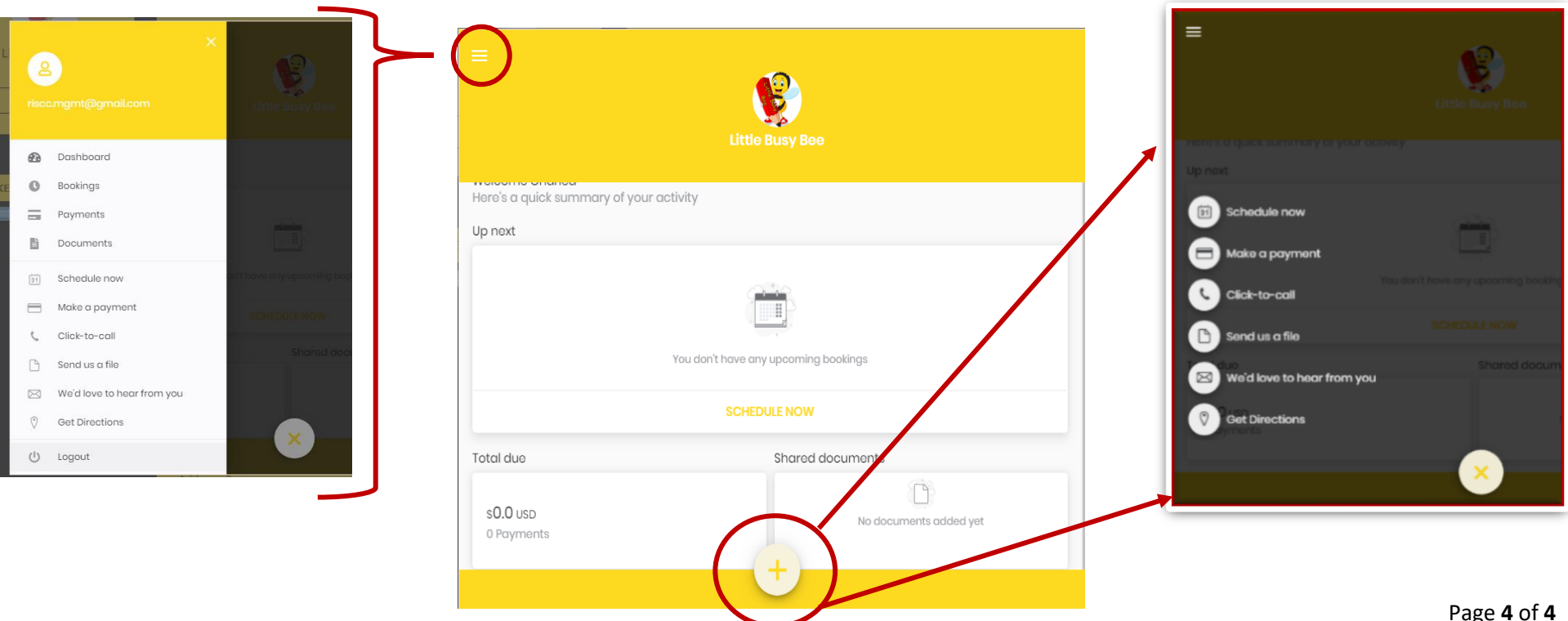